## ◆「決算書」の財産目録の [場所・物量等] や [使用目的等] の編集方法

(画面例はすべて「PCA 公益法人会計シリーズ バージョン DX」を使用しています。)

【操作手順】

(1)「決算処理」ー「決算書」のメニューバーの [決算書編集] ([編集] ー「決算書編集」) をクリック すると以下の画面になります。

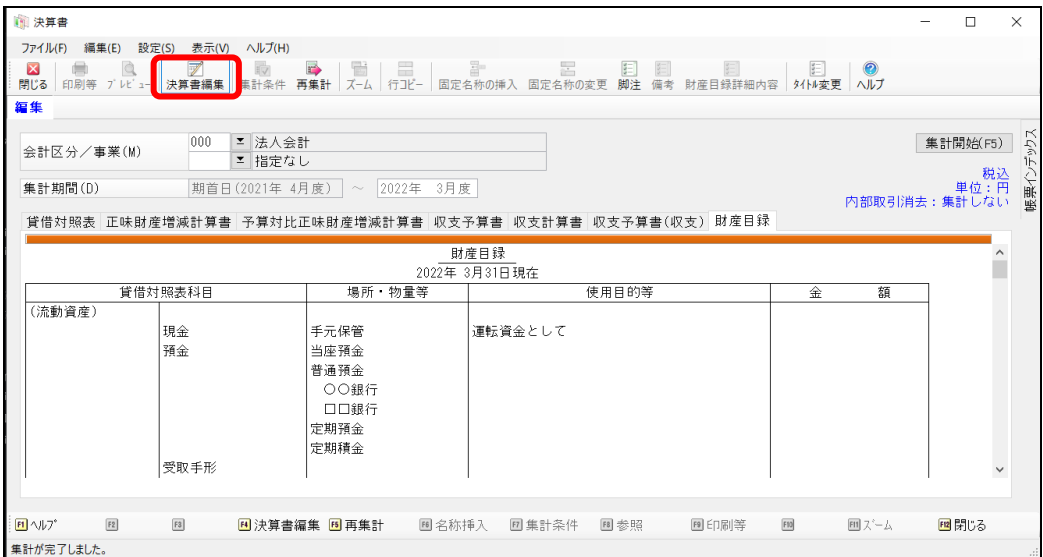

② 編集したい科目を右クリックで選択し、[財産目録詳細内容の設定]をクリックします。

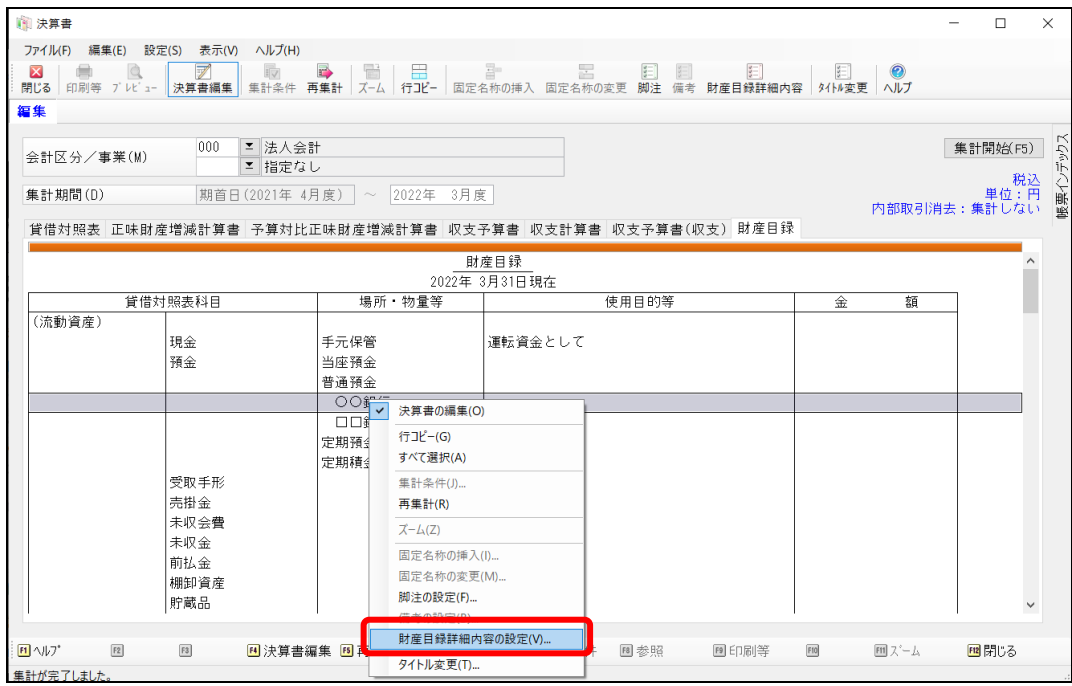

 [財産目録詳細設定]画面が開きますので、[場所・物量等]や[使用目的等]を入力し、 [設定] をクリックしてください。

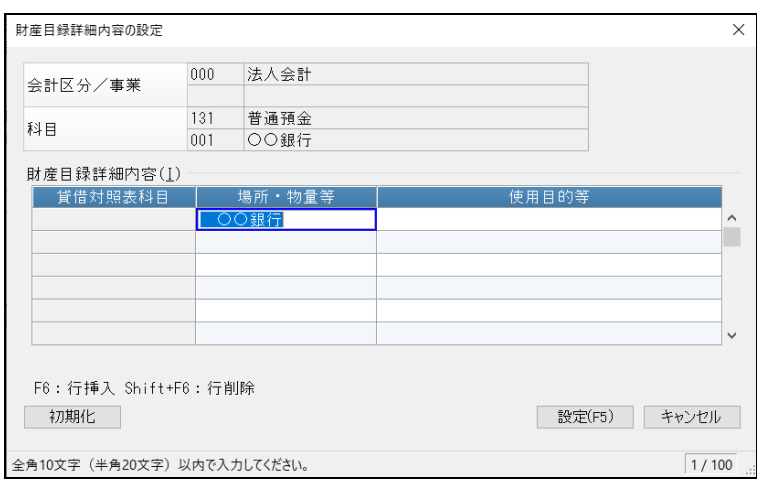